# **Saisie des résidus miniers**

Aide-mémoire du système de suivi environnemental (SENV) Secteur minier

**Août 2018**

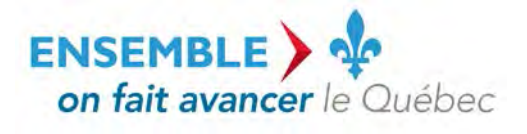

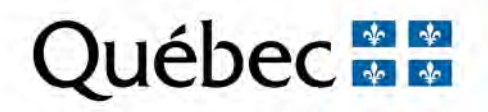

#### **Coordination et rédaction**

La présente publication a été réalisée par la Direction du programme de réduction des rejets industriels et des Lieux contaminés du ministère du Développement durable, de l'Environnement et de la Lutte contre les changements climatiques (MDDELCC), avec la collaboration de la Direction des eaux usées et de la Direction du pilotage des systèmes et de l'assistance aux utilisateurs. Elle a été produite par la Direction des communications du MDDELCC.

#### **Renseignements**

Pour toute question de nature réglementaire, vous pouvez communiquer avec la Direction du programme de réduction des rejets industriels et des Lieux contaminés ou la Direction des eaux usées du MDDELCC. Pour les questions relatives à l'utilisation du système de suivi environnemental (SENV), vous pouvez communiquer avec l'équipe de pilotage du système :

- Téléphone : 1 800 561-1616 (sans frais);

- Courriel [: SENV@mddelcc.gouv.qc.ca.](file://PROD.LOCAL/SS/00ET/DOCUM/SPRRI/Outils/Informatiques/SENV/Guide%20-%20documents%20-%20r%C3%A9f%C3%A9rences/SENV@mddelcc.gouv.qc.ca)

#### **Documents de soutien**

Pour consulter tous les documents de soutien destinés aux utilisateurs du système SENV, vous pouvez visiter le site Web du MDDELCC : [www.mddelcc.gouv.qc.ca/servicesenligne/index.htm](http://www.mddelcc.gouv.qc.ca/servicesenligne/index.htm)

#### **Référence à citer**

MINISTÈRE DU DÉVELOPPEMENT DURABLE, DE L'ENVIRONNEMENT ET DE LA LUTTE CONTRE LES CHANGEMENTS CLIMATIQUES. *Saisie des résidus miniers – Aide-mémoire du système de suivi environnemental SENV - Secteur minier*, 2018, 17 p. [En ligne]. (Consulté le [jour/mois/année]).

Dépôt légal – 2018 Bibliothèque et Archives nationales du Québec ISBN 978-2-550-82015-4 (PDF)

Tous droits réservés pour tous les pays.

© Gouvernement du Québec – 2018

# **TABLE DES MATIÈRES**

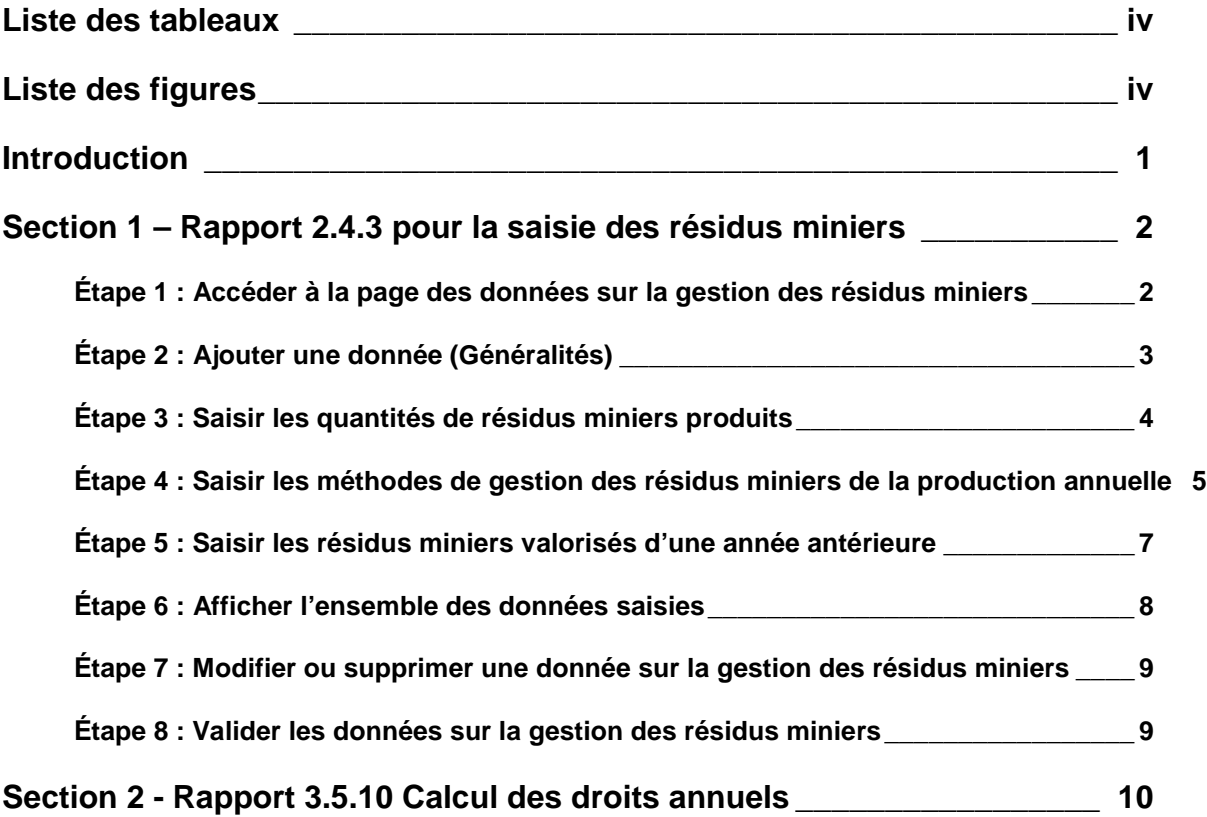

# **LISTE DES TABLEAUX**

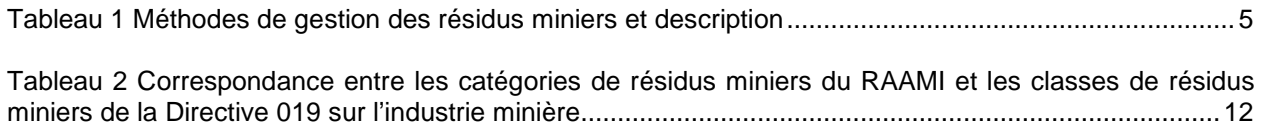

# **LISTE DES FIGURES**

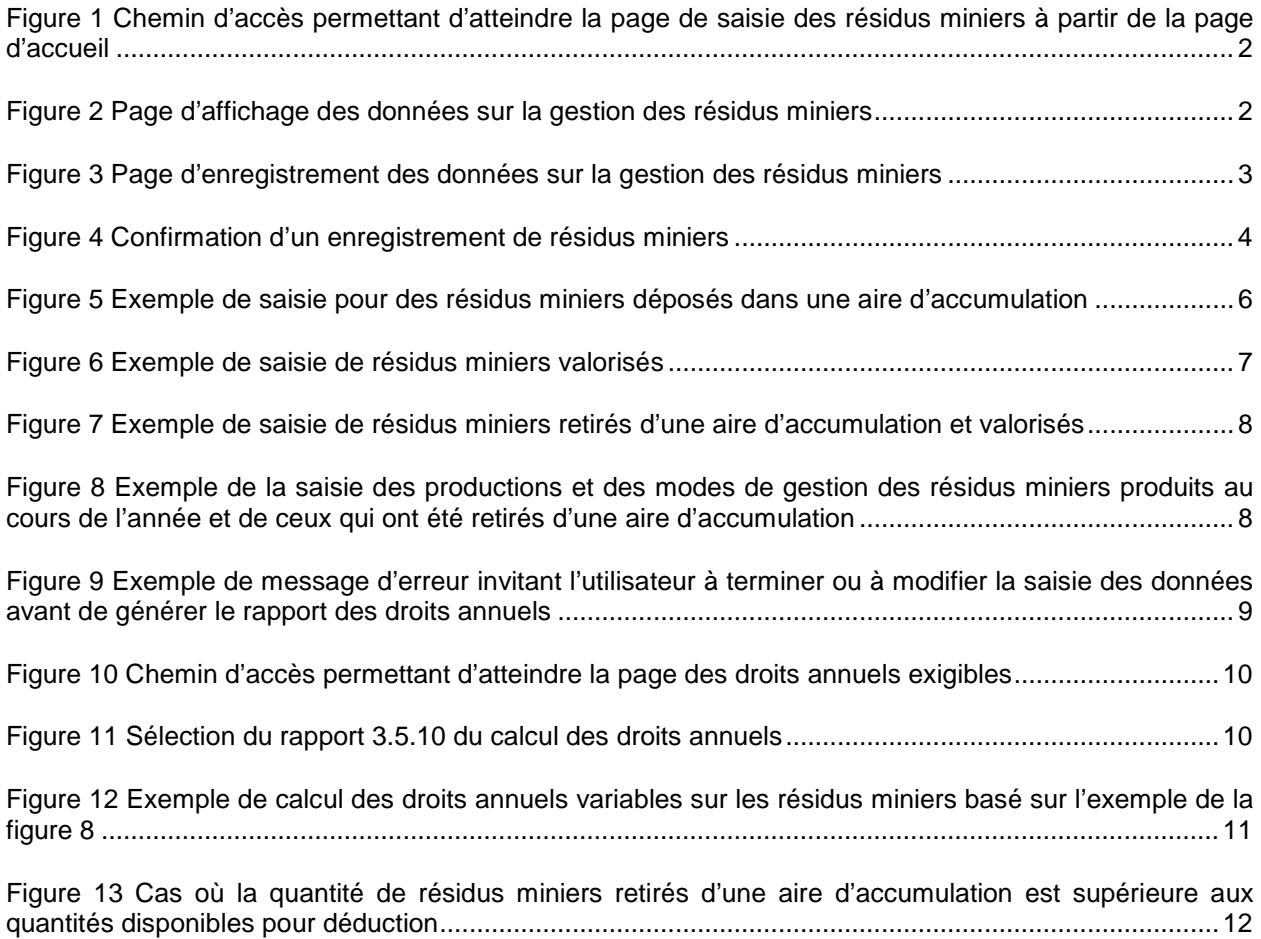

## **INTRODUCTION**

Le présent document s'adresse aux utilisateurs du système de suivi environnemental (SENV) qui doivent faire la saisie de résidus miniers. Il leur servira d'aide-mémoire en vue d'établir la marche à suivre pour saisir correctement dans le système de suivi environnemental SENV l'information sur les résidus miniers soumis à la tarification.

Pour toute information sur la façon dont sont calculés les droits annuels, vous pouvez consulter le *[Guide](http://www.mddelcc.gouv.qc.ca/programmes/prri/guide-droits-annuels.pdf)  [explicatif – Droits annuels exigibles des titulaires d'une attestation d'assainissement](http://www.mddelcc.gouv.qc.ca/programmes/prri/guide-droits-annuels.pdf) en milieu industriel* sur le site Web du ministère du Développement durable, de l'Environnement et de la Lutte contre les changements climatiques (MDDELCC). Pour toute information sur la valorisation des résidus miniers, vous pouvez consulter les *[Lignes directrices relatives à la valorisation des résidus miniers](http://www.mddelcc.gouv.qc.ca/programmes/prri/lignes_directrices_valorisation_residus_miniers.pdf)* sur le site Web du MDDELCC.

La modification du Règlement sur les attestations d'assainissement en milieu industriel (RAAMI) a nécessité une modification du système SENV pour intégrer la tarification des résidus miniers. Les rapports 2.4.3 et 3.5.10 existants ont donc été modifiés pour tenir compte de cette nouvelle tarification. La marche à suivre pour saisir les données sur les résidus miniers et pour visualiser les droits annuels exigibles est décrite dans les pages suivantes.

# **SECTION 1 – RAPPORT 2.4.3 POUR LA SAISIE DES RÉSIDUS MINIERS**

#### **Étape 1 : Accéder à la page des données sur la gestion des résidus miniers**

Les données sur la gestion des résidus miniers peuvent être saisies et consultées à partir de la page d'accueil du système SENV via le chemin d'accès présenté à la figure 1. La page de saisie se trouve sous l'arborescence Données de suivi > Données opération > Gestion résidus d'un lieu.

<span id="page-5-0"></span>Figure 1 Chemin d'accès permettant d'atteindre la page de saisie des résidus miniers à partir de la page d'accueil

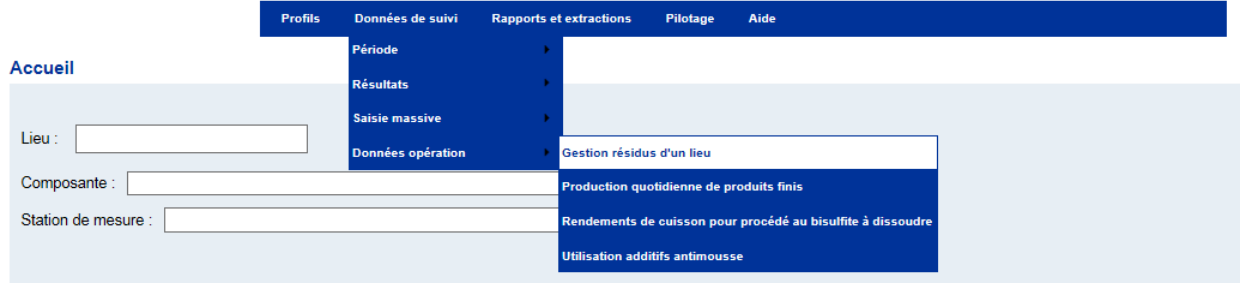

La page de saisie des résidus miniers permet de visualiser les données saisies ainsi que d'ajouter et de modifier des données. Sélectionnez l'année pour laquelle la saisie ou la visualisation des données doit être faite et cliquez sur « Atteindre ». Les informations pour l'année choisie s'afficheront (figure 2).

<span id="page-5-1"></span>Figure 2 Page d'affichage des données sur la gestion des résidus miniers

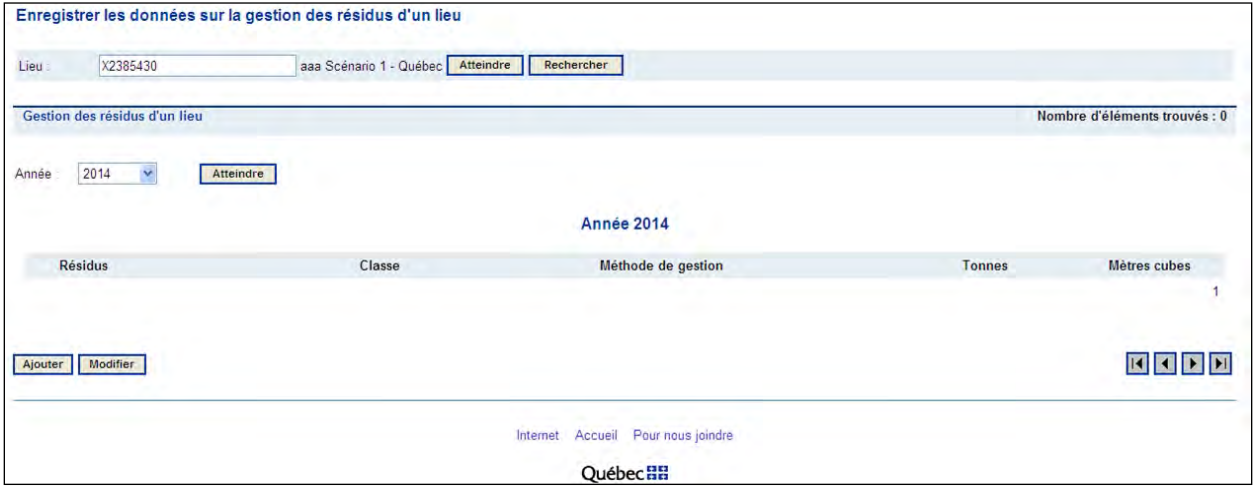

## **Étape 2 : Ajouter une donnée (Généralités)**

Pour ajouter une donnée, cliquez sur « Ajouter » en bas à gauche de l'écran. Une fenêtre de saisie apparaîtra (figure 3).

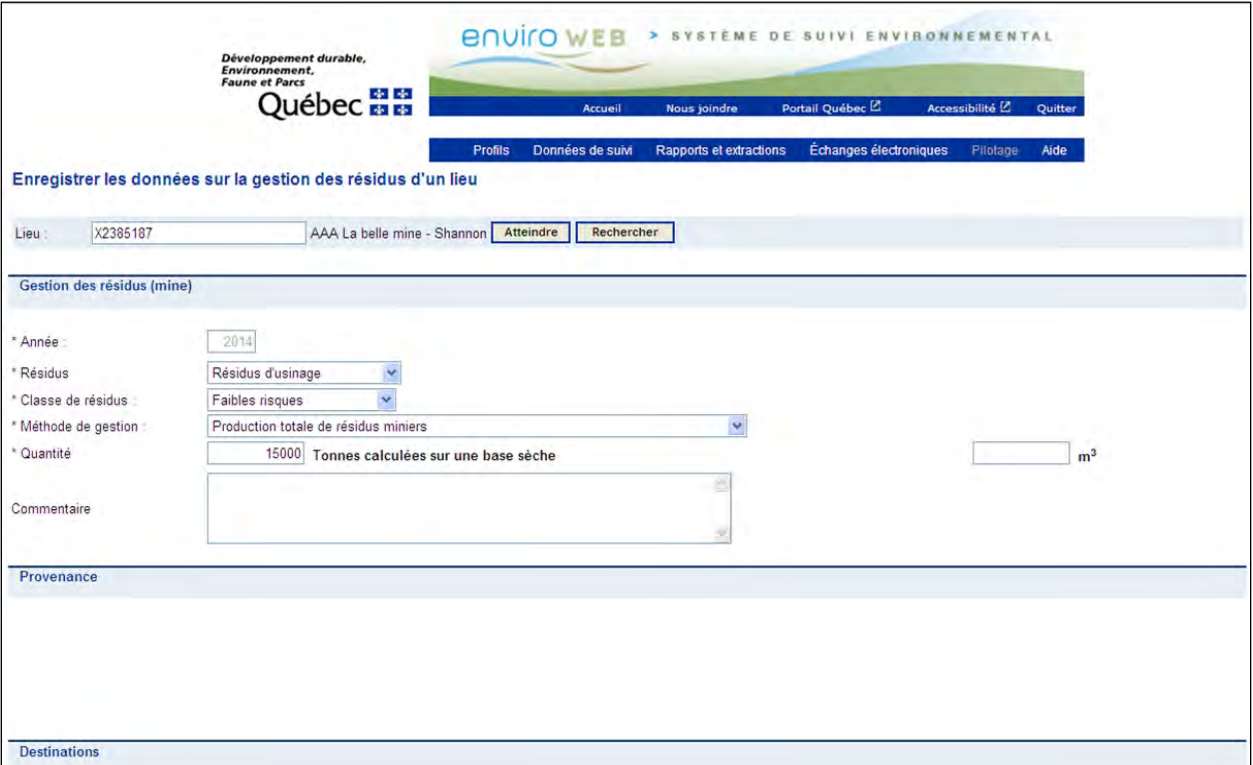

<span id="page-6-0"></span>Figure 3 Page d'enregistrement des données sur la gestion des résidus miniers

Pour chaque nouvelle saisie, il faudra préciser les éléments suivants :

- le type de résidu minier, soit résidu minier d'usinage ou stérile;
- la classe de résidu minier tel qu'elle est définie dans la [Directive 019](http://www.mddefp.gouv.qc.ca/milieu_ind/directive019/directive019.pdf) sur l'industrie minière (version de mars 2012);
- la méthode de gestion (production totale, déposition dans une aire d'accumulation ou valorisation);
- la quantité de résidus miniers en tonnes calculées sur une base sèche.

Il est également possible de saisir le volume de résidus miniers et des commentaires, mais ces deux champs de saisie ne sont pas obligatoires. Selon les différents cas, la provenance ou la destination des résidus miniers devra également être saisie.

## **Étape 3 : Saisir les quantités de résidus miniers produits**

Pour faciliter la saisie, il est préférable que l'utilisateur commence par saisir la méthode de gestion « Production totale de résidus miniers » pour chaque résidu et chaque classe de résidus produits dans l'année. Il importe de distinguer si les résidus miniers produits sont des stériles ou des résidus d'usinage et de bien préciser la classe de résidus miniers parce qu'une tarification différente s'applique à chacun. Si des résidus d'usinage différents sont produits mais qu'ils sont tous d'une même classe, le total pour ces résidus de même classe doit être saisi. L'utilisateur pourra spécifier dans le champ « Commentaire » que les résidus sont d'origine différente et y ajouter toute information pertinente sur la production. Si l'utilisateur tente de saisir plusieurs résidus miniers de même type et de même classe, le message d'erreur suivant s'affichera : « Un enregistrement identique existe déjà pour la même période. »

Une fois la saisie terminée, cliquez sur l'option « Enregistrer » dans le bas de la page. La page des données sur la gestion des résidus miniers d'un lieu s'affiche à nouveau et un message surligné en jaune confirme que l'enregistrement s'est effectué correctement (figure 4).

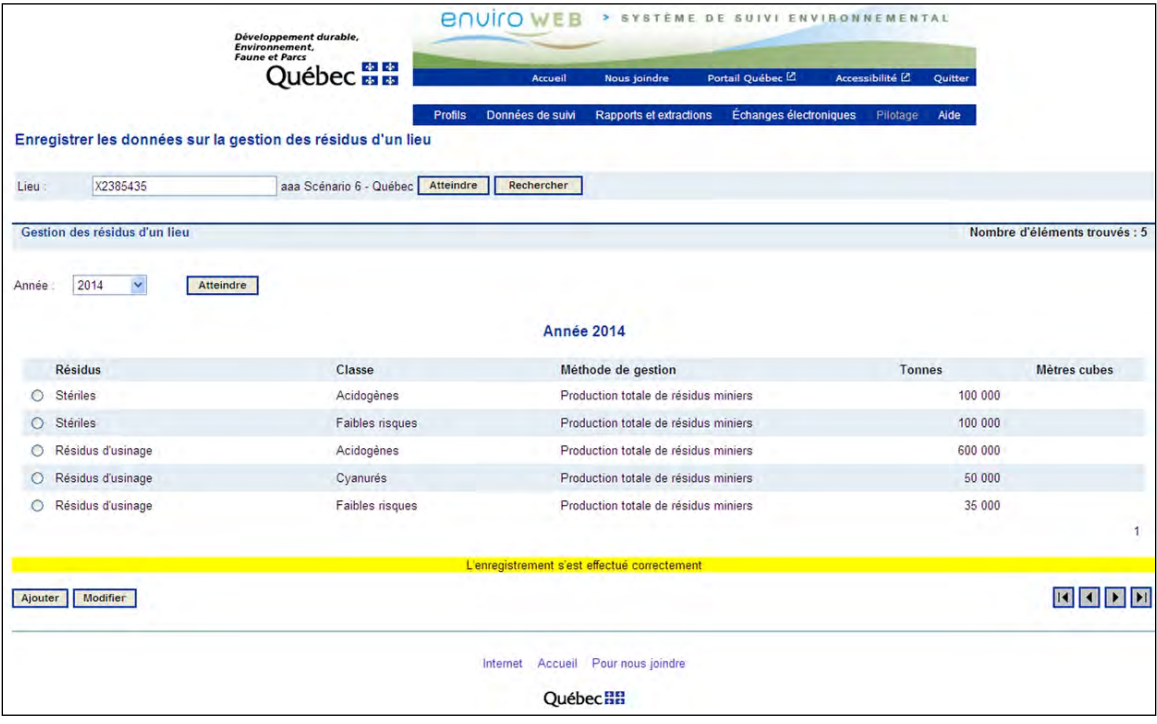

<span id="page-7-0"></span>Figure 4 Confirmation d'un enregistrement de résidus miniers

**NOTE 1** : Les boues de traitement et les poussières d'épurateurs qui sont déposées dans une aire d'accumulation doivent être saisies sous le type « Résidus d'usinage » (par exemple, les boues de chaulage du traitement des eaux acides, les boues de traitement de l'acide faible, les poussières d'épurateur de traitement du minerai).

**NOTE 2**: Dans le cas où **l'établissement se voit délivrer son attestation d'assainissement en cours d'année**, la saisie des résidus miniers doit être faite en considérant la quantité réelle de résidus miniers déposés dans une aire d'accumulation **entre la date de délivrance de l'attestation d'assainissement et le 31 décembre de la même année.**

## **Étape 4 : Saisir les méthodes de gestion des résidus miniers de la production annuelle**

Après avoir saisi les quantités de résidus miniers produits, l'utilisateur doit saisir sa méthode de gestion pour chacun des résidus miniers produits durant l'année. La liste des méthodes de gestion disponibles, accompagnées d'une brève description, est présentée au tableau 1. Ainsi, **pour chaque classe et type de résidus miniers, la somme des résidus miniers déposés dans une aire d'accumulation et des résidus valorisés au cours de l'année doit être égale à la quantité produite.**

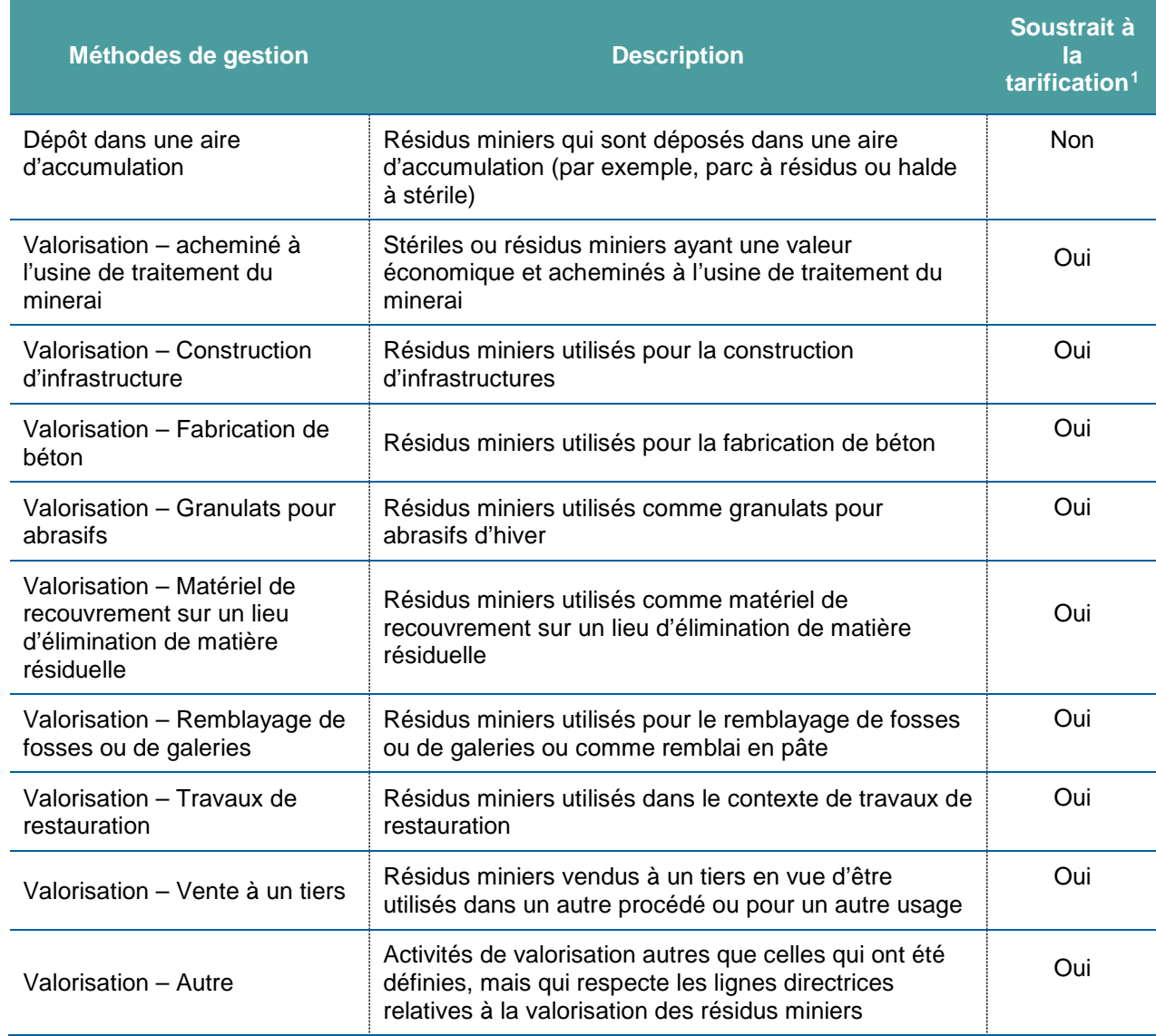

<span id="page-8-0"></span>Tableau 1 Méthodes de gestion des résidus miniers et description

-

<span id="page-8-1"></span><sup>1</sup> Pour qu'une activité de valorisation soit reconnue et soustraite de la tarification, elle doit préalablement avoir été autorisée par la direction régionale visée au sein du MDDELCC. Pour plus ample information, consultez les [Lignes directrices relatives à la valorisation des résidus miniers.](http://www.mddelcc.gouv.qc.ca/programmes/prri/lignes_directrices_valorisation_residus_miniers.pdf) 

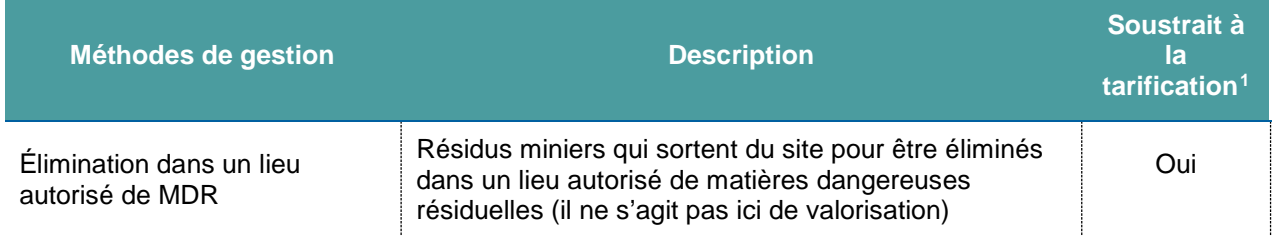

Si les résidus miniers produits pendant l'année sont déposés dans une aire d'accumulation, la destination doit être saisie (figure 5). Cette destination doit être une aire d'accumulation de résidus miniers.

<span id="page-9-0"></span>Figure 5 Exemple de saisie pour des résidus miniers déposés dans une aire d'accumulation

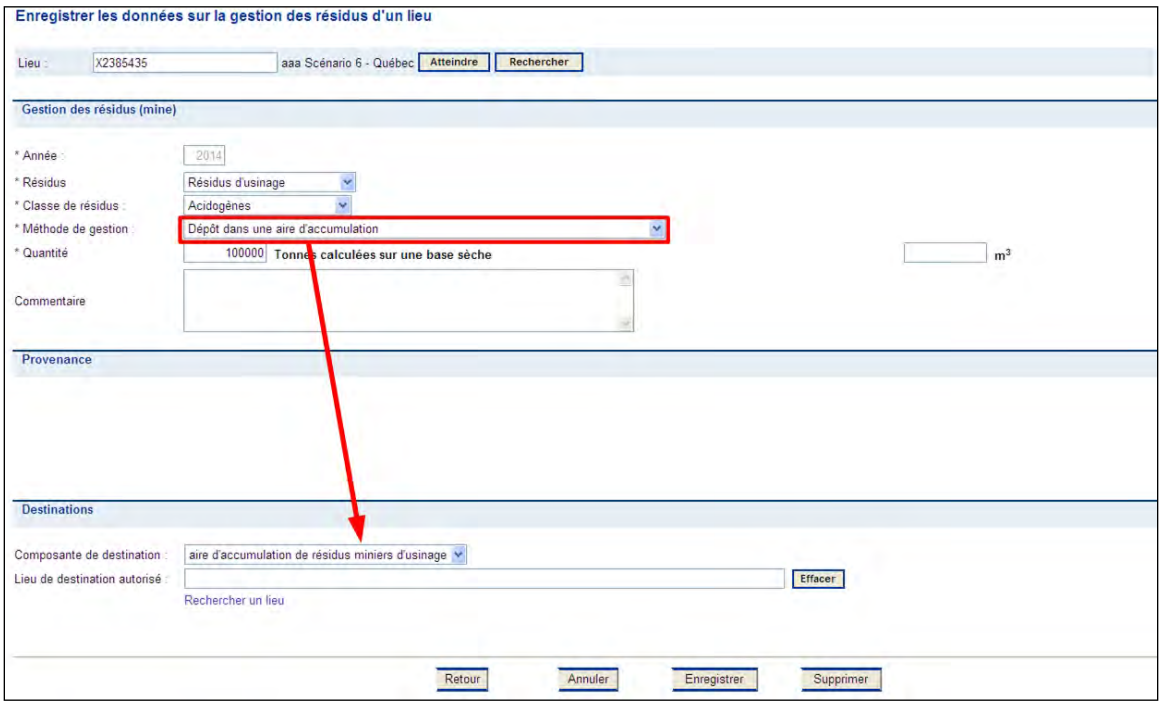

Si des résidus miniers produits pendant l'année sont valorisés, la provenance doit être saisie en plus de la destination (figure 6). La provenance peut être une usine de traitement de minerai, une unité d'acide, une unité de métallurgie dans le cas de résidus miniers ou une aire d'exploitation dans le cas de stériles. L'utilisateur devra également saisir dans le champ « Commentaire » quelle autorisation précise qu'il s'agit d'une activité de valorisation des résidus miniers.

<span id="page-10-0"></span>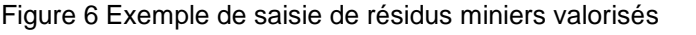

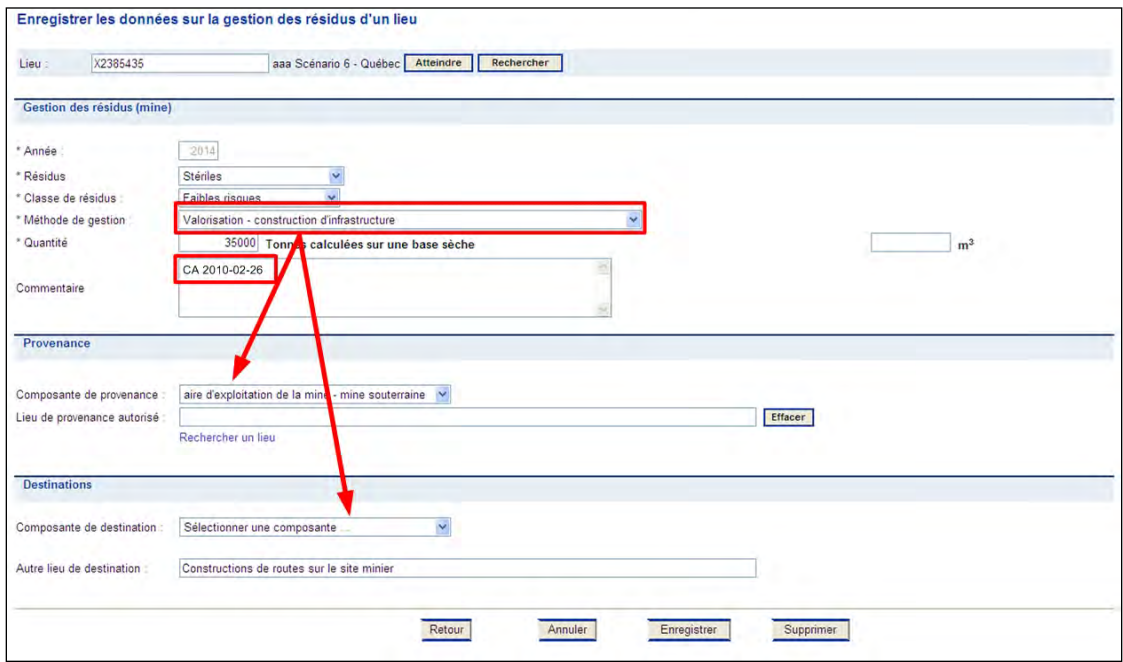

Les principales destinations des résidus miniers sont déjà définies dans la liste déroulante, mais l'utilisateur peut les saisir manuellement dans certains cas de valorisation (Valorisation – Fabrication de béton, Valorisation – Autre, Construction d'infrastructure, etc.).

#### **EXEMPLE**

Dans le cas de remblai sous terre, l'utilisateur devra sélectionner le mode de gestion « Valorisation – Remblayage de fosses ou de galeries ». La provenance sera l'aire d'exploitation de la mine s'il s'agit de stériles ou l'usine de traitement de minerai pour des résidus miniers. La destination sera le site de dépôt des résidus miniers dont la composante se nomme, par exemple, « Autre point d'intérêt – Remblayage souterrain ».

**NOTE 3** : Si des lieux de provenance ou de destination (appelés « composantes de provenance » ou « composante de destination ») ne sont pas disponibles et doivent être ajoutés pour bien effectuer la saisie, il faut en informer le soutien aux utilisateurs du système SENV.

**NOTE 4** : Pour que la **méthode de gestion** des résidus miniers **soit considérée comme de la valorisation, une autorisation préalable doit avoir été accordée par le MDDELCC**.

#### **Étape 5 : Saisir les résidus miniers valorisés d'une année antérieure**

Enfin, l'utilisateur doit saisir, s'il y en a, les résidus miniers prélevés d'une aire d'accumulation pour valorisation au cours de l'année, mais produits et déposés sur une aire d'accumulation durant une année antérieure. Cette quantité saisie sera utilisée pour le calcul d'une déduction. Dans ce cas précis, la provenance des résidus miniers ne peut être qu'une aire d'accumulation de résidus miniers d'usinage ou de stériles miniers (figure 7).

Une quantité de résidus miniers ne peut être saisie que si elle est disponible pour déduction, c'est-à-dire que les résidus miniers déposés doivent déjà avoir fait l'objet d'une tarification. Pour connaître les tonnages disponibles pour déduction, consultez le rapport 3.5.10 (voir plus bas la section 2).

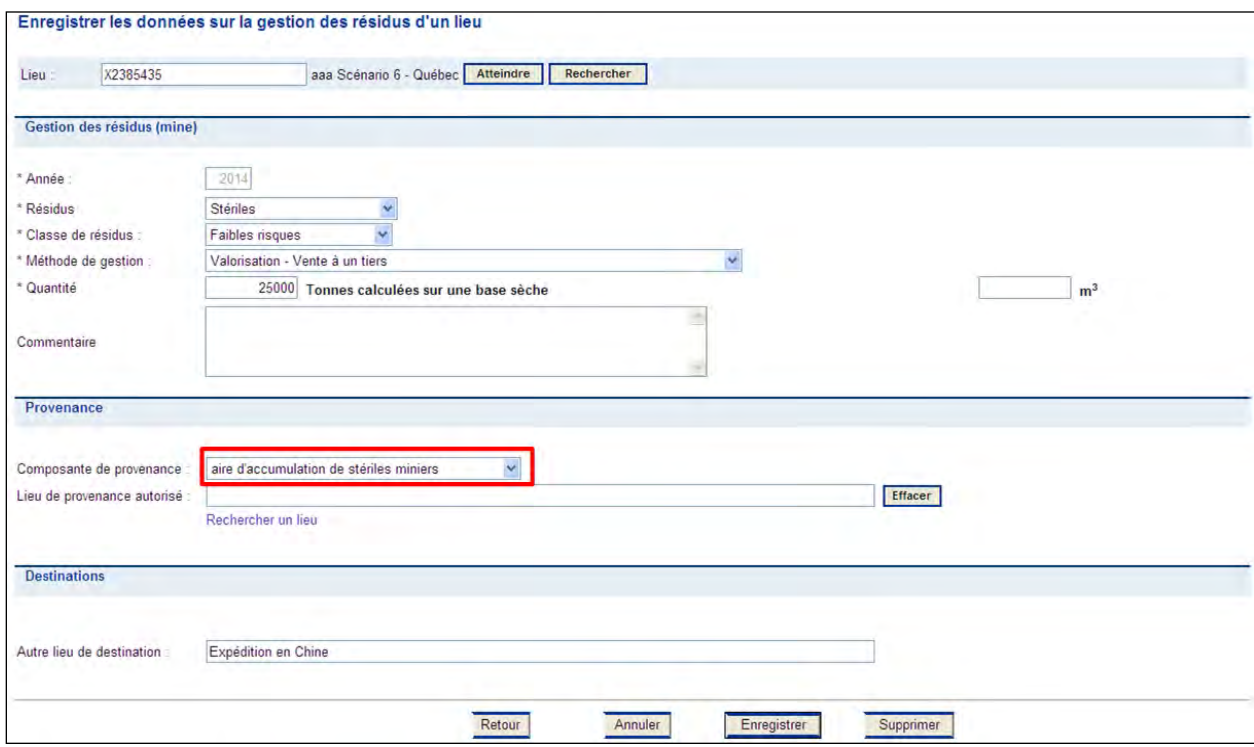

<span id="page-11-0"></span>Figure 7 Exemple de saisie de résidus miniers retirés d'une aire d'accumulation et valorisés

## **Étape 6 : Afficher l'ensemble des données saisies**

L'ensemble des données est affiché à la page des données de gestion des résidus miniers. Chaque enregistrement est trié par méthode de gestion puis par résidu (figure 8).

<span id="page-11-1"></span>Figure 8 Exemple de la saisie des productions et des modes de gestion des résidus miniers produits au cours de l'année et de ceux qui ont été retirés d'une aire d'accumulation

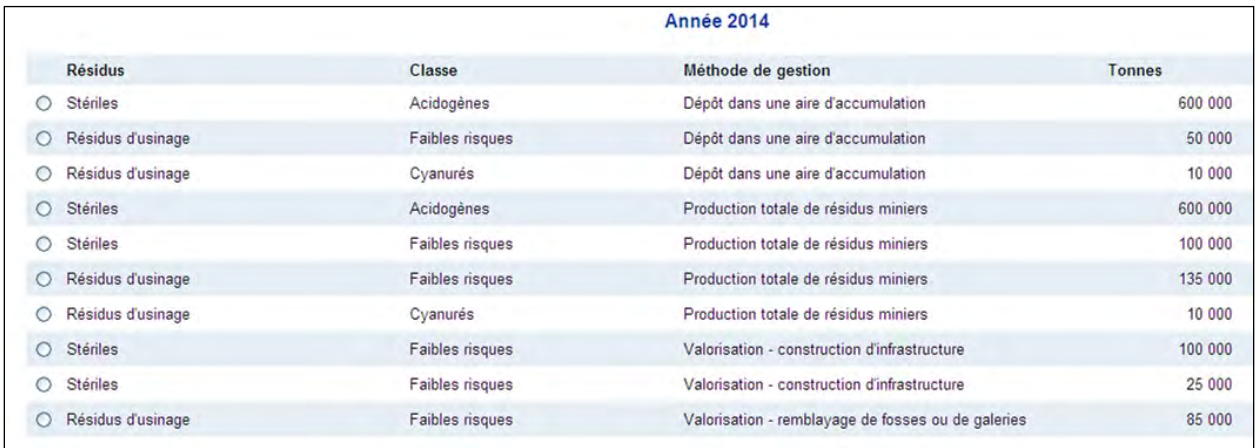

## **Étape 7 : Modifier ou supprimer une donnée sur la gestion des résidus miniers**

Pour modifier une donnée, cochez l'élément à modifier puis cliquez sur « Modifier » en bas à gauche. La fenêtre d'enregistrement des données s'affiche avec les données saisies et elles peuvent être modifiées. Cliquez sur « Enregistrer » pour conserver les modifications et revenir à la fenêtre d'affichage de l'ensemble des données saisies.

Pour supprimer une donnée, cochez l'élément à supprimer puis cliquez sur « Modifier » en bas à droite. Une fois dans la fenêtre d'enregistrement, cliquez sur « Supprimer » en bas à droite. Dès que la suppression est confirmée, la fenêtre d'affichage de l'ensemble des données saisies s'affiche.

## **Étape 8 : Valider les données sur la gestion des résidus miniers**

Lorsque la saisie des données est achevée, l'utilisateur doit s'assurer que les données transmises sont complètes afin que le système puisse effectuer le calcul des droits annuels variables sur les résidus miniers. Si tel n'est pas le cas, un message d'erreur apparaîtra au bas de la page présentant les données de gestion des résidus miniers (voir l'exemple à la figure 9).

<span id="page-12-0"></span>Figure 9 Exemple de message d'erreur invitant l'utilisateur à terminer ou à modifier la saisie des données avant de générer le rapport des droits annuels

- AVERTISSEMENT : Le calcul des droits annuels variables sur les résidus miniers ne peut pas être effectué actuellement. Selon les données fournies, la quantité de résidus miniers déposés dans des aires d'accumulation est supérieure à la quantité de résidus miniers produits. Compléter ou modifier la saisie avant de générer le rapport des droits annuels.

Deux cas d'erreur sont possibles :

• la quantité de résidus miniers déposés dans les aires d'accumulation additionnée à la quantité de résidus valorisée est inférieure à la quantité de résidus miniers produits;

• la quantité de résidus miniers déposés dans des aires d'accumulation est supérieure à la quantité de résidus produits.

Dans ces deux cas, il faut s'assurer que chaque résidu minier produit dans l'année est ventilé en fonction de ses modes de gestion (dépôt dans une aire d'accumulation et ensemble des valorisations). Si des erreurs sont notées, elles doivent être corrigées.

# **SECTION 2 - RAPPORT 3.5.10 CALCUL DES DROITS ANNUELS**

Pour afficher les droits annuels exigibles, sélectionnez le rapport 3.5.10. Celui-ci peut être consulté à partir de la page d'accueil du système SENV via le chemin d'accès présenté à la figure 10. Il se trouve sous l'arborescence Rapports et extractions > Secteur minier > Provincial > Droits annuels.

<span id="page-13-0"></span>Figure 10 Chemin d'accès permettant d'atteindre la page des droits annuels exigibles

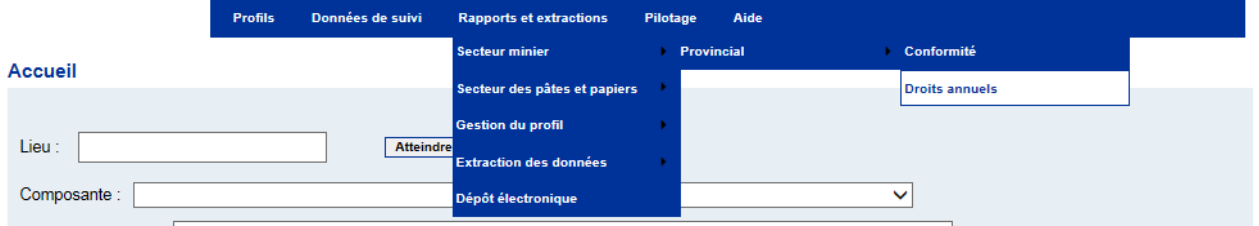

Cliquez sur l'option « 3.5.10 Calcul des droits annuels » puis sur « Afficher » (figure 11).

<span id="page-13-1"></span>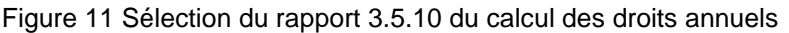

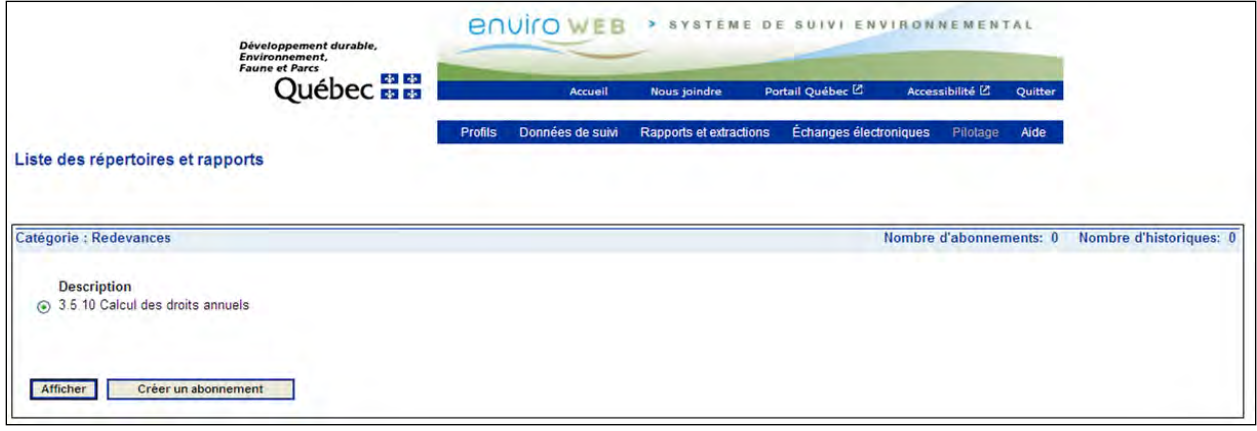

Le rapport des droits annuels 3.5.10 présente sur la même page le montant des droits annuels fixes, les droits annuels variables des rejets industriels en milieu aquatique et le calcul des droits annuels variables sur les résidus miniers. La section sur le calcul des droits annuels variables sur les résidus miniers est la seule qui figure dans le présent document.

Le dernier tableau du rapport 3.5.10 affiche, pour chaque catégorie de résidus miniers définis dans le RAAMI, les informations nécessaires en vue de faire le calcul des droits annuels pour les résidus miniers (figure 12). Afin de connaître la correspondance entre les classes de résidus miniers saisies et les catégories de résidus miniers, consultez le tableau 2. La quantité de résidus miniers déposée dans une aire d'accumulation (tonnes) et le montant associé à ce tonnage sont d'abord présentés. S'il y a des quantités retirées d'une aire d'accumulation, elles sont également affichées. Les quantités totales déposées en cours d'année et au cours des années précédentes apparaissent aussi à l'écran et permettent de connaître les déductions possibles.

Il est important de préciser que les quantités de résidus miniers produits en cours d'année et valorisés la même année ne sont pas affichées dans le rapport de calcul des droits annuels, car la tarification ne s'applique qu'aux résidus miniers déposés dans une aire d'accumulation.

<span id="page-14-0"></span>Figure 12 Exemple de calcul des droits annuels variables sur les résidus miniers basé sur l'exemple de la figure 8

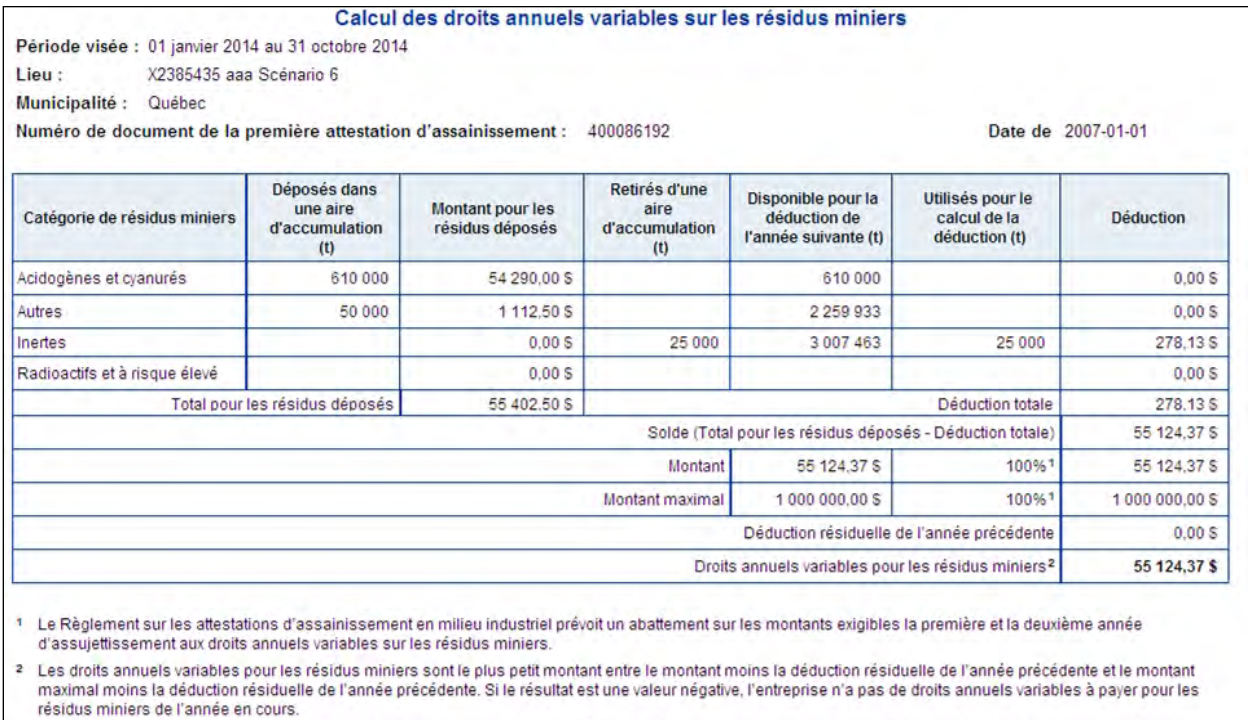

Note: Le montant pour les résidus déposés et la déduction sont obtenus en intégrant le tonnage correspondant à la formule de tarification : Facteur de pondération x (Montant de base + [Tonnage - Limite inférieure] x taux u d'assainissement en milieu industriel (Q-2, r.5).

Puisque les valeurs utilisées pour les calculs ne sont pas arrondies, contrairement aux valeurs présentées dans le tableau, le résultat peut différer du résultat<br>calculé avec les montants présentés. Il en va de même pour l

<span id="page-15-0"></span>Tableau 2 Correspondance entre les catégories de résidus miniers du RAAMI et les classes de résidus miniers de la Directive 019 sur l'industrie minière

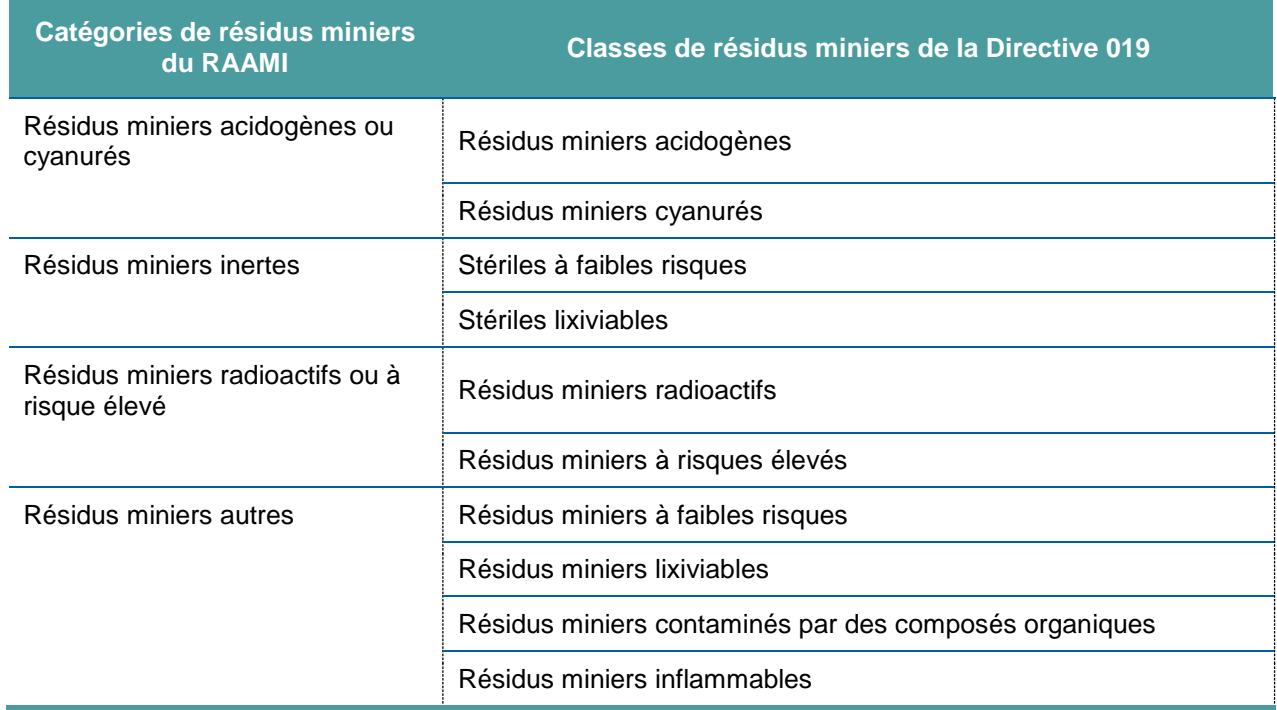

Il est possible qu'un établissement ait retiré plus de résidus miniers d'une aire d'accumulation que la quantité disponible pour déduction. Dans ce cas, toute la quantité disponible pour déduction sera utilisée pour le calcul.

<span id="page-15-1"></span>Figure 13 Cas où la quantité de résidus miniers retirés d'une aire d'accumulation est supérieure aux quantités disponibles pour déduction

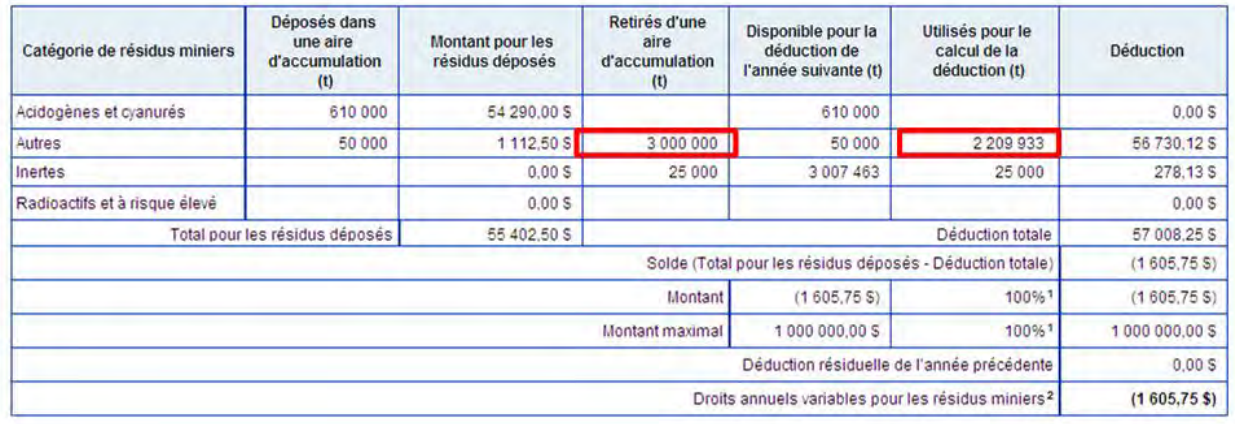

Le calcul de la déduction se fait d'après la quantité de résidus miniers disponibles.

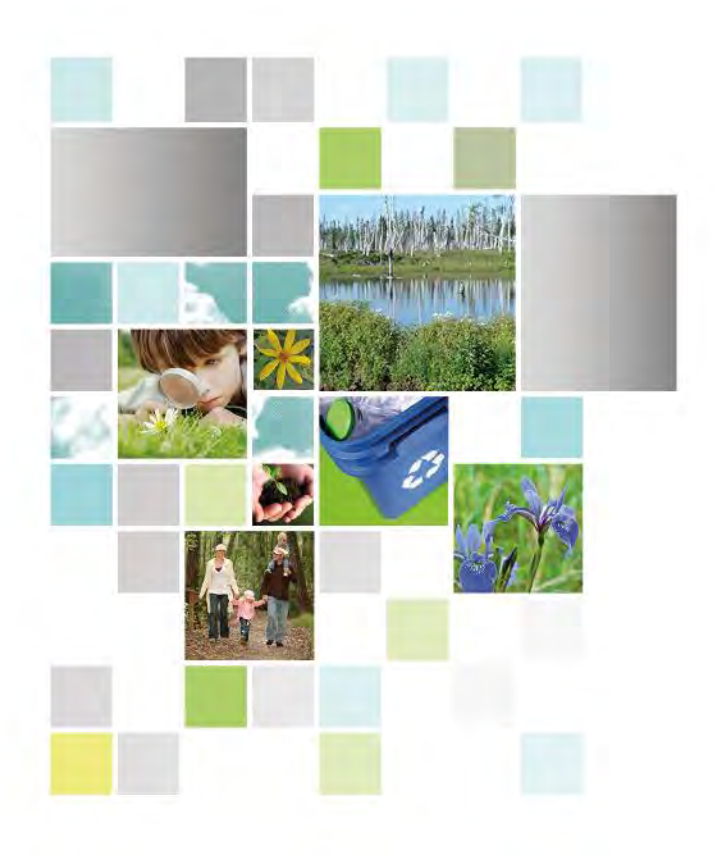

Développement durable,<br>Environnement et Lutte<br>contre les changements<br>climatiques<br>QUÉDEC

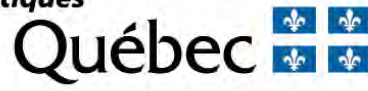